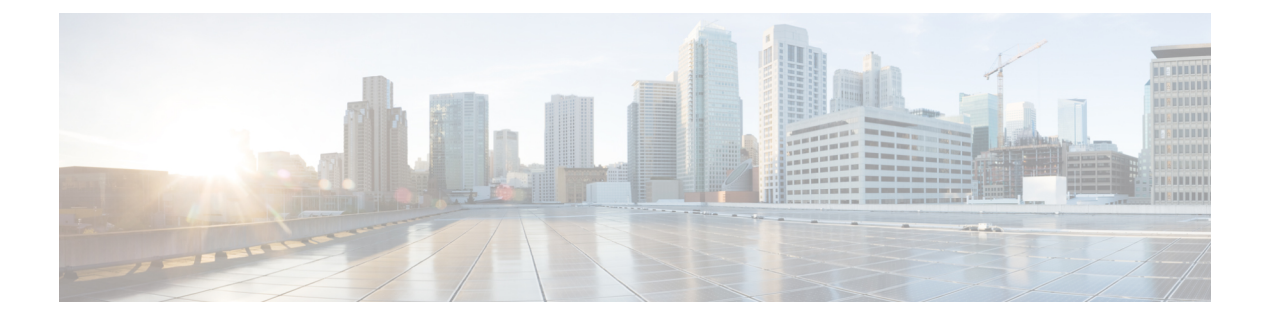

# **GPU** カードの取り付け

この付録では、サポートされている GPU カードの設定ルールと取り付け手順について説明し ます。

- GPU [カードの構成規則](#page-0-0) (1 ページ)
- •すべての GPU [に関する要件:メモリマップド](#page-1-0) I/O 4 GB 以上 (2 ページ)
- 倍幅 GPU [カードの取り付け](#page-2-0) (3 ページ)
- M [シリーズおよび](#page-5-0) P シリーズ GPU 用の NVIDIA グリッド ライセンス サーバの使用 (6 [ページ\)](#page-5-0)
- NVIDIA GPU [カードをサポートするドライバのインストール](#page-14-0) (15 ページ)

# <span id="page-0-0"></span>**GPU** カードの構成規則

GPU カードをノードに装着する際には、次のルールに注意してください。

 $\triangle$ 

- NVIDIA Tesla P40 GPU カードをこのノードで使用する場合のノードの最高動作温度(吸気口 温度) は 32°C (89.6°F) です。 注意
	- 倍幅 GPU カードは PCIe ライザー 1、スロット 2 と PCIe ライザー 2、スロット 5 でサポー トされています。
	- スロット 2 に取り付けられている倍幅カードはスロット 4 を覆い、スロット 5 に取り付け られている倍幅カードはスロット 6 を覆います。
	- ノードで複数のブランドまたはモデルの GPU を混在させないでください。
	- 同じライザーに GPU カードと Cisco UCS VIC を取り付けることができます。スロット 2 に GPU カードを取り付けると、ライザー 1 での NCSI のサポートはスロット 1 に自動的 に移ります。スロット 5 に GPU カードを取り付けると、ライザー 2 での NCSI のサポー トはスロット 4 に自動的に移ります。
	- AMD FirePro S7150 X2 GPU は、サーバで 1 TB 以下のメモリのみサポートします。
	- NVIDIA M シリーズ GPU は、搭載メモリ容量 1 TB 未満のサーバのみをサポートします。

• NVIDIA P シリーズ GPU は、搭載メモリ容量 1 TB 以上のサーバをサポートします。

# <span id="page-1-0"></span>すべての **GPU** に関する要件:メモリマップド **I/O 4 GB** 以 上

サポートされているすべての GPU カードで、4 GB 以上のメモリ マップド I/O(MMIO)を許 可する BIOS 設定の有効化が必要です。

• スタンドアロン ノード:ノードをスタンドアロン モードで使用する場合、この BIOS 設 定はデフォルトで有効です。

[Advanced] > [PCI Configuration] > [Memory Mapped I/O Above 4 GB] を **[Enabled**] にす る

ブート中にメッセージが表示されたら、**F2** キーを押して BIOS Setup ユーティリティに切 り替えます。

• ノードが Cisco UCS Manager と統合され、サービス プロファイルによって制御される場合 に GPU が存在していると、この設定はデフォルトによりサービス プロファイルで有効に なります。

この設定を手動で変更するには、次の手順を実行します。

ステップ **1** サービス プロファイルの設定方法については、以下からご使用のリリースの GUI または CLI の Cisco UCS Manager コンフィギュレーションガイドを参照してください。

Cisco UCS Manager [コンフィギュレーション](http://www.cisco.com/c/en/us/support/servers-unified-computing/ucs-manager/products-installation-and-configuration-guides-list.html) ガイド

- ステップ **2** ノード関連ポリシーの設定の BIOS の設定の章を参照してください。
- ステップ **3** プロファイルの PCI 構成 BIOS 設定のセクションで、[Memory Mapped IO Above 4GB Config] を以下のいず れかに設定します。
	- **[Disabled]**:64 ビット PCI デバイスを 64 GB 以上のアドレス空間にマッピングしません。
	- **Enabled**:64 ビット PCI デバイスの I/O を 64 GB 以上のアドレス空間にマッピングします。
	- [Platform Default]:ポリシーは、ノードの BIOS デフォルト値に含まれるこの属性の値を使用します。 これは、ノード BIOS がこの項目にデフォルトの有効化設定を使用するように設定されていることが わかっている場合にのみ使用します。

ステップ **4** ノードをリブートします。

Cisco UCS Manager は、BIOS ポリシーまたはデフォルトの BIOS 設定による BIOS 設定の変更を Cisco Integrated Management Controller (CIMC) バッファにプッシュします。これらの変更はバッ ファに残り、ノードがリブートされるまで有効になりません。 (注)

# <span id="page-2-0"></span>倍幅 **GPU** カードの取り付け

次に示すサポートされている GPU カードを装着または交換する手順は、次のとおりです。

- NVIDIA Tesla M10
- NVIDIA Tesla P40
- AMD FirePro S7150 X2

 $\triangle$ 

NVIDIA Tesla P40 GPU カードをこのノードで使用する場合のノードの最高動作温度(吸気口 温度) は 32℃ (89.6°F) です。

表 **<sup>1</sup> : GPU** カードの **HX240c M6** 動作温度要件

| GPU カード                 | 最高ノード動作温度 (吸気口温度)                |
|-------------------------|----------------------------------|
| NVIDIA Tesla M10        | $35 °C$ $(95.0 °F)$              |
| NVIDIA Tesla P40        | $32^{\circ}$ C $(89.6^{\circ}F)$ |
| AMD FirePro S7150<br>X2 | $35 °C$ $(95.0 °F)$              |

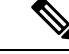

**NVIDIA GPU**:NVIDIA GPU カードには、ストレート ケーブルと Y 字型ケーブルの 2 本の電 源ケーブルが付属していることがあります。このサーバで GPU カードに電源を接続するには ストレートケーブルを使用します。Y字型ケーブルは使用しないでください。Y字型ケーブル は、外部デバイスの GPU カードを接続する場合にのみ使用します(Magma シャーシなど)。 (注)

**AMD GPU**: 正しい電源ケーブルは Y 字型ケーブルです。

- ステップ **1** HX メンテナンス モードでの vSphere [を使用したシャットダウンの](b-HX240c-M6_chapter3.pdf#nameddest=unique_31)記述に従って、ノードを Cisco HX メ ンテナンス モードにします。
- ステップ **2** [ノードのシャットダウンと電源切断](b-HX240c-M6_chapter3.pdf#nameddest=unique_28)の説明に従って、ノードをシャットダウンします。
- ステップ **3** Cisco UCS Manager [を使用したノードの停止の](b-HX240c-M6_chapter3.pdf#nameddest=unique_27)説明に従い、UCS Manager を使用してノードをデコミッ ションします。

注意

- ノードがシャットダウンされてスタンバイ電源モードになった後も、電流は引き続きノード上 を流れ続けます。完全に電源を取り外すには、ノード内の電源装置からすべての電源コードを 取り外す必要があります。 注意
- ステップ **4** すべての電源装置からすべての電源ケーブルを外します。
- ステップ5 上部カバーを取り外せるように、ノードをラックの前方に引き出します。場合によっては、背面パネル からケーブルを取り外して隙間を空ける必要があります。
	- コンポーネントへの接触や確認作業を安全に行えない場合は、ラックからノードを取り出して ください。 注意
- ステップ **6** [ノード上部カバーの取り外し](b-HX240c-M6_chapter3.pdf#nameddest=unique_37)の説明に従ってノードから上部カバーを取り外します。
- **ステップ1** 既存の GPU カードを取り外します。
	- a) 両手で PCIe ライザーの金属製ブラケットを持ってまっすぐ持ち上げ、マザーボード上のソケットか らコネクタを外します。ライザーを静電気防止素材の上に置きます。
	- b) ライザーの底部で、固定プレートを留めているクリップを押し下げます。
	- c) ヒンジ付き固定プレートを回して開け、中にアクセスできるようにします。
	- d) カードの背面パネル タブを固定しているヒンジ付きプラスチック製固定具を開きます。
	- e) PCIe ライザーの電源コネクタから GPU カードの電源ケーブルを外します。
	- f) GPU カードの両端を均等に引いて、PCIe ライザーのソケットから取り外します。
- ステップ **8** 新しい GPU カードを取り付けます。
	- (注) GPU [カードの構成規則](#page-0-0) (1 ページ)で説明されているこのノードの設定ルールに従います。
	- a) GPU カードをライザーのソケットの位置に合わせ、カードのエッジ コネクタをソケットにゆっくり と押し込みます。コネクタに支障をきたすことを防ぐためにカードの両隅を均等に押します。
	- b) GPU の電源コードを接続します。ストレート電源ケーブル コネクタは色分けされています。ケーブ ルの黒いコネクタを GPU カードの黒いコネクタに、ケーブルの白いコネクタを PCIe ライザーの白 い GPU POWER コネクタに接続します。
		- ストレート電源ケーブルを逆向きに接続しないでください。ケーブルの黒いコネクタはGPU カードの黒いコネクタに接続します。コードの白いコネクタを PCIe ライザーの白いコネク タに接続します。 注意
	- c) カードの端のカード タブ固定具を閉じます。
	- d) ライザーの底部でヒンジ付き固定プレートを回して閉じます。プレートのクリップが、カチッと音 がしてロック位置に収まったことを確認します。
	- e) PCIe ライザーを、マザーボード上のソケットとシャーシの位置合わせチャネルの上に配置します。
	- f) PCIe ライザーの両端を慎重に押し下げて、コネクタをマザーボード上のソケットにしっかりと収納 します。

同時に、(GPU カードのフロントエンドにある)GPU の前面支持ブラケットを、ノードのエアー バッフルにある固定ラッチの位置に合わせます。

ステップ **9** GPU の前面支持ブラケットをエアー バッフル上のラッチに差し込みます。

- a) ラッチ リリース タブをつまみ、ラッチをノードの前面に向け倒します。
- b) ラッチを後方に向けて倒します。これにより、ラッチのへりが、GPU の前面支柱ブラケットの端に かぶるように閉じます。
- c) ラッチ リリース タブがカチッと音がしてラッチが所定の位置に固定されたことを確認します。

図 **<sup>1</sup> :** エアー バッフルの固定ラッチに差し込まれた **GPU** の前面支持ブラケット

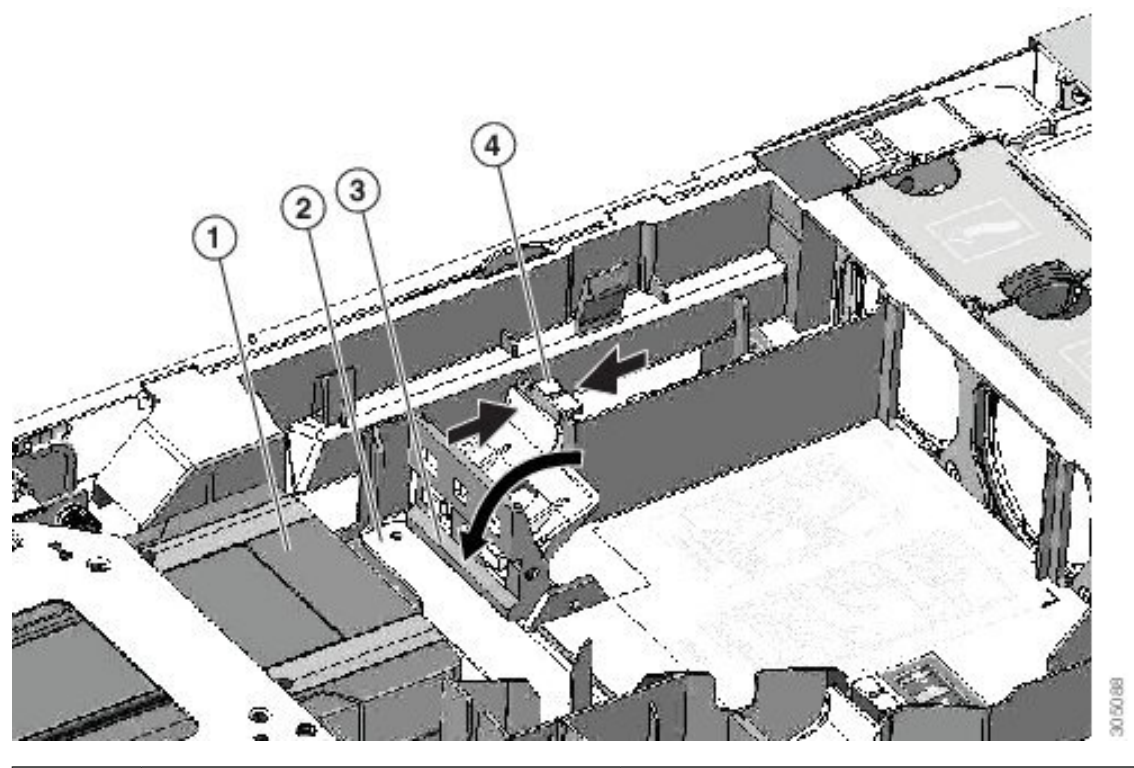

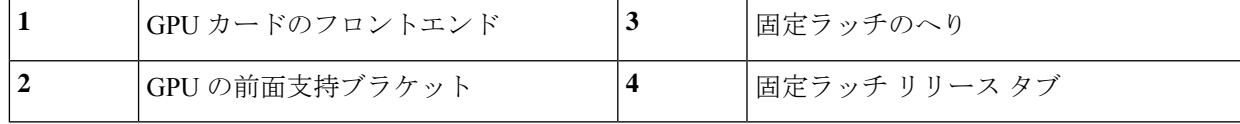

- ステップ **10** ノードに上部カバーを戻します。
- ステップ **11** ノードをラックの元の位置に戻し、ケーブルを再度接続したら、電源ボタンを押してノードの電源をオ ンにします。
- ステップ **12** Cisco UCS Manager [を使用したノードの再稼働](b-HX240c-M6_chapter3.pdf#nameddest=unique_34)の説明に従い、UCS Manager を使用してノードを再稼働し ます。
- ステップ **13** HX ノードとサービス [プロファイルの関連付けの](b-HX240c-M6_chapter3.pdf#nameddest=unique_35)説明に従って、ノードを UCS Manager サービス プロ ファイルに関連付けます。
- ステップ **14** ESXi リブート後に、HX メンテナンス [モードの終了の](b-HX240c-M6_chapter3.pdf#nameddest=unique_36)説明に従って HX メンテナンス モードを終了しま す。

NVIDIA Tesla M シリーズまたは P シリーズ GPU を取り付けた場合は、GRID 機能を使用するた めオプションの GRID ライセンスをインストールする必要があります。「M [シリーズおよび](#page-5-0) P シリーズ GPU 用の NVIDIA グリッド ライセンス [サーバの使用](#page-5-0) (6 ページ)」を参照してくだ さい。 (注)

# <span id="page-5-0"></span>**M** シリーズおよび **P** シリーズ **GPU** 用の **NVIDIA** グリッド ライセンス サーバの使用

このセクションの内容は、NVIDIA Tesla M シリーズおよび P シリーズの GPU に適用されま す。

NVIDIAグリッドライセンスを取得し、使用する際は、このセクションのトピックを以下の順 序で利用してください。

**1.** NVIDIA グリッド ライセンス サーバについて理解する。

NVIDIA グリッド ライセンス [サーバの概要](#page-5-1) (6 ページ)

- **2.** NVIDIA に製品アクティベーション キーを登録する。 NVIDIA [での製品アクティベーション](#page-7-0) キーの登録 (8 ページ)
- **3.** グリッド ソフトウェア スイートをダウンロードする。 GRID ソフトウェア [スイートのダウンロード](#page-7-1) (8 ページ)
- **4.** ホストにグリッド ライセンス サーバ ソフトウェアをインストールする。 NVIDIA GRID ライセンス サーバ [ソフトウェアのインストール](#page-7-2) (8 ページ)
- **5.** NVIDIA ライセンス ポータルでライセンスを生成し、ダウンロードする。 ライセンス [ポータルからのライセンスのインストール](#page-10-0) (11 ページ)
- **6.** グリッド ライセンスを管理する。 グリッド [ライセンスの管理](#page-11-0) (12 ページ)

## <span id="page-5-1"></span>**NVIDIA** グリッド ライセンス サーバの概要

グリッドvGPUやグリッド仮想ワークステーションなどのライセンス済みグリッド機能が有効 になると、NVIDIA M シリーズ GPU は Tesla とグリッド機能を統合します。これらの機能は、 OS のブート中に NVIDIA グリッド ライセンス サーバ仮想アプライアンスからネットワーク上 で実行するソフトウェア ライセンスを借用して有効になります。ライセンスは、OS がシャッ トダウンされたときにライセンス サーバに戻されます。

グリッド ライセンス サーバで提供されるライセンスを、ダウンロード可能なライセンス ファ イルとして NVIDIA のライセンス ポータルから取得します。ユーザはこのライセンス ファイ ルをグリッド ライセンス サーバに管理インターフェイスを用いてインストールします。

図 **2 : NVIDIA** グリッド ライセンス アーキテクチャ

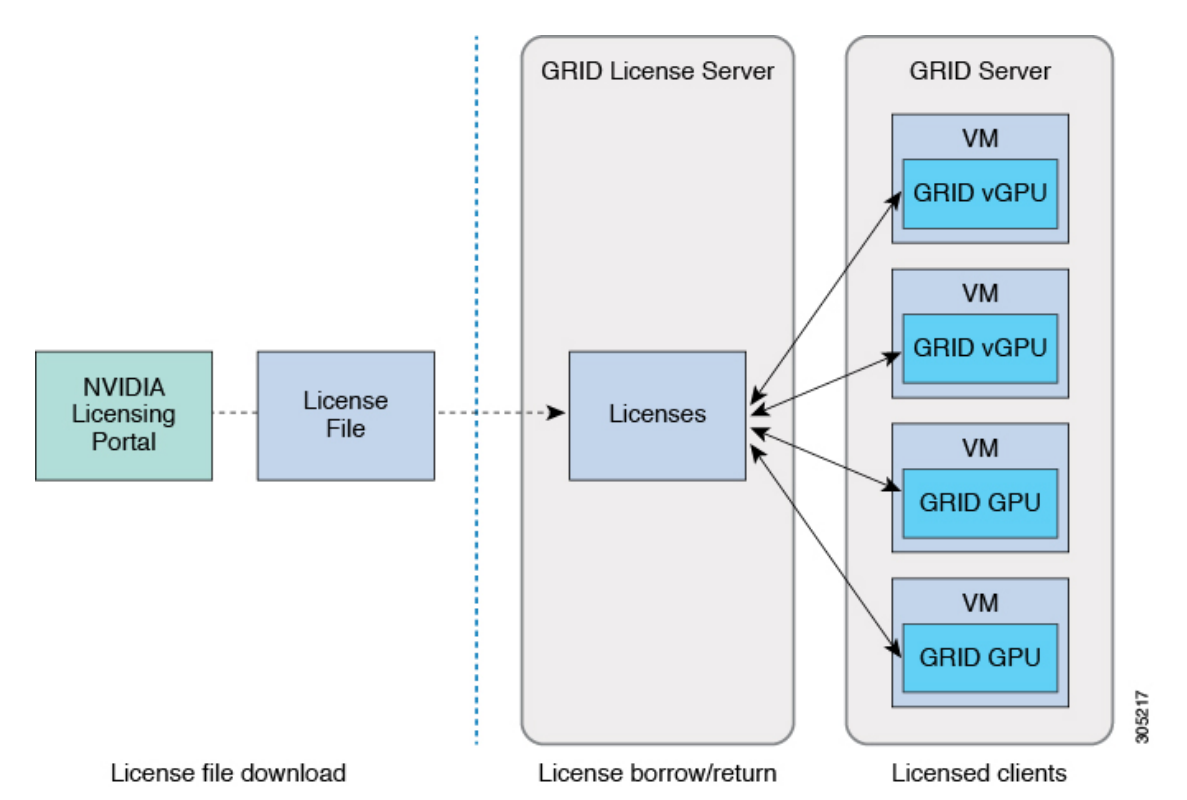

グリッド ライセンスには、3 つのエディションがあり、それぞれグリッド機能の 3 つの異なる クラスを有効にします。グリッド ソフトウェアは、使用している機能に基づいてライセンス エディションを自動的に選択します。

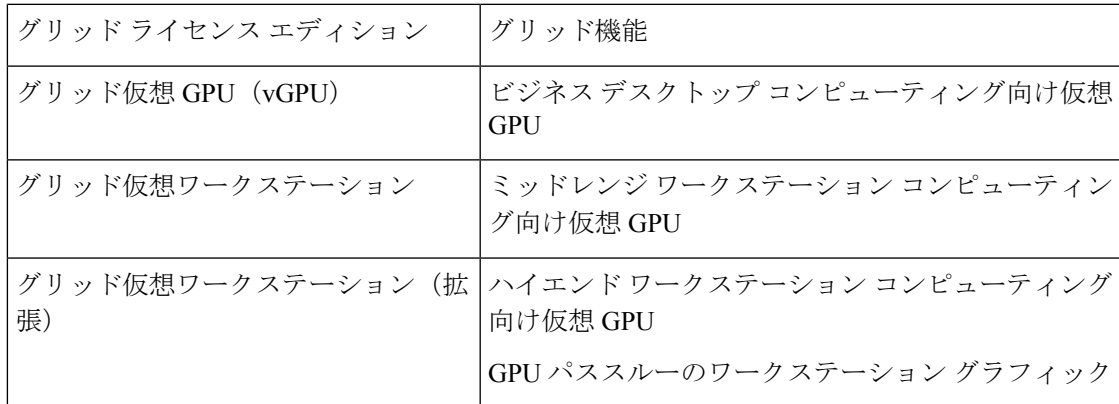

## <span id="page-7-0"></span>**NVIDIA** での製品アクティベーション キーの登録

注文が処理されると、NVIDIAから製品アクティベーションキー(PAK)と、購入したライセ ンスの種類と数量の一覧が記載されたウェルカム電子メールが送信されます。

ステップ **1 [**ログイン(**Log In**)**]**リンクを選択します。まだアカウントを持っていない場合には**[**登録(**Register**)**]**リ ンクを選択します。

> [NVIDIA ソフトウェア ライセンス センター(NVIDIA Software Licensing Center)] > [ライセンス キーの登 録(License Key Registration)] ダイアログが開きます。

ステップ **2** [ライセンスキーの登録(LicenseKeyRegistration)]フォームに入力し、**[**ライセンス登録情報を送信(**Submit My Registration Information**)**]** をクリックします。

[NVIDIA Software Licensing Center] > [Product Information Software] ダイアログが開きます。

- ステップ **3** 追加の PAK があれば、**[Register Additional Keys]** をクリックします。追加の各キーについて、[License Key Registration] ダイアログのフォームに入力し、**[Submit My Registration Information]** をクリックします。
- <span id="page-7-1"></span>ステップ **4** プロンプトが表示されたら、利用規約に同意し、パスワードを設定します。

## **GRID** ソフトウェア スイートのダウンロード

- ステップ **1** [NVIDIA Software Licensing Center] > [Product Information Software] ダイアログボックスに戻ります。
- ステップ **2 [Current Releases]** タブをクリックします。
- ステップ **3 [NVIDIA GRID]** リンクをクリックして、[Product Download] ダイアログにアクセスします。このダイアロ グには次のダウンロードのリンクが含まれます。
	- NVIDIA License Manager ソフトウェア
	- gpumodeswitch ユーティリティ
	- ホスト ドライバ ソフトウェア
- <span id="page-7-2"></span>ステップ **4** これらのリンクを使用して、ソフトウェアをダウンロードします。

## **NVIDIA GRID** ライセンス サーバ ソフトウェアのインストール

完全なインストール手順とトラブルシューティングについては、『*NVIDIAGRIDLicenseServer UserGuide*』を参照してください。また、ご使用のリリースの最新情報については、『*NVIDIA GRID License Server Release Notes*』を参照してください。

<http://www.nvidia.com>

**NVIDIA** グリッド ライセンス サーバのプラットフォーム要件

- ホスティング プラットフォームには、物理マシンまたは仮想マシンを使用できます。 NVIDIA では、ライセンス サーバの実行専用のホストを使用することをお勧めします。
- ホスティング プラットフォームでは、サポートされている Windows OS を実行する必要が あります。
- ホスティング プラットフォームには、固定 IP アドレスが必要です。
- ホスティング プラットフォームには、少なくとも 1 つの固定イーサネット MAC アドレス が必要です。
- ホスティング プラットフォームの日時は、正確に設定する必要があります。

### **Windows** でのグリッド ライセンス サーバのインストール

ライセンス サーバには、Java ランタイム環境と Apache Tomcat のインストールが必要です。 Apache Tomcat は、Windows 向け NVIDIA インストール ウィザードを使用するときにインス トールされます。

- ステップ **1** 最新の Java 32 ビットランタイム環境を <https://www.oracle.com/downloads/index.html> からダウンロードして インストールします。
	- プラットフォームが 32 ビットまたは 64 ビット Windows のいずれであっても、32 ビット Java ラ ンタイム環境をインストールします。 (注)
- ステップ2 サーバのインターフェイスを作成します。
	- a) [NVIDIA Software Licensing Center] ダイアログで、**[**グリッドのライセンス(**Grid Licensing**)**] > [**ライ センス サーバの作成(**Create License Server**)**]** の順にクリックします。
	- b) [Create Server] ダイアログで、目的のサーバの詳細を入力します。
	- c) インストール用にライセンス サーバに生成された .bin ファイルを保存します。
- ステップ **3** 前の手順でダウンロードしたNVIDIAライセンスサーバのインストーラzipファイルを解凍して、setup.exe を実行します。
- ステップ **4** NVIDIA ライセンス サーバ ソフトウェアと Apache Tomcat ソフトウェアの EULA に同意します。Tomcat は、ライセンス サーバのインストール時に自動的にインストールされます。
- ステップ **5** インストーラ ウィザードを使用して、インストールの手順を実行します。
	- [ファイアウォール オプションの選択(Choose Firewall options)] ダイアログで、ファイアウォー ルで開くポートを選択します。NVIDIA では、ポート 7070 を開き、ポート 8080 を閉じたままに しておく、デフォルト設定を使用することを推奨します。 (注)

ステップ **6** インストールを確認します。ライセンス サーバ ホストの Web ブラウザを開き、URL http://localhost:8080/licserver に接続します。インストールが正常に完了したら、NVIDIA ライセンス クライ アント マネージャ インターフェイスが表示されます。

### **Linux** でのグリッド ライセンス サーバのインストール

ライセンス サーバには、Java ランタイム環境と Apache Tomcat のインストールが必要です。 Linux でライセンス サーバをインストールする前に、両方を個別にインストールする必要があ ります。

ステップ **1** JavaがLinuxインストール環境にインストールされていることを確認します。次のコマンドを使用します。

#### **java -version**

Java バージョンが表示されない場合は、Linux Package Manager を使用して、次のコマンドでインストール を行います。

#### **sudo yum install java**

ステップ **2** Linux Package Manager を使用して、Tomcat および tomcat-webapps パッケージをインストールします。

a) 次のコマンドを使用して Tomcat をインストールします。

**sudo yum install tomcat**

b) 次のコマンドで Tomcat サービスのブート時の自動開始を有効にします。

**sudo systemctl start tomcat.service**

c) Tomcat サービスを開始します。

**sudo systemctl enable tomcat.service**

d) Tomcat サービスが使用可能であることを確認します。ライセンス サーバ ホストの Web ブラウザを開 き、URL http://localhost:8080 に接続します。インストールが正常に完了したら、Tomcat webapp が表示 されます。

ステップ **3** ライセンス サーバをインストールします。

a) 次のコマンドを使用して、ライセンス サーバの tar ファイルを展開します。

**tar xfz NVIDIA linux 2015.09 0001.tgz**

b) root として、展開したセットアップ バイナリを実行します。

**sudo ./setup.bin**

- c) EULA に同意し、インストール ウィザードを続行してインストールを終了します。
	- [ファイアウォール オプションの選択(Choose Firewall options)] ダイアログで、ファイア ウォールで開くポートを選択します。NVIDIAでは、ポート7070を開き、ポート8080を閉じ たままにしておく、デフォルト設定を使用することを推奨します。 (注)

ステップ **4** インストールを確認します。ライセンス サーバ ホストの Web ブラウザを開き、URL http://localhost:8080/licserver に接続します。インストールが正常に完了したら、NVIDIA ライセンス クライ アント マネージャ インターフェイスが表示されます。

## <span id="page-10-0"></span>ライセンス ポータルからのライセンスのインストール

- ステップ **1** ブラウザで GRID ライセンス サーバ管理インターフェイスにアクセスします。
- ステップ **2** 左側の [ライセンス サーバ(License Server)] パネルで **[**設定(**Configuration**)**]** を選択します。

[ライセンスサーバの設定 (License Server Configuration)] パネルが開きます。

- ステップ **3** 前に生成した.binファイルをインストールするには、[LicenseServerConfiguration]メニューを使用します。
	- a) [ファイルを選択 (Choose File) ] をクリックします。
	- b) インストールするライセンス .bin ファイルを参照して、**[Open]** をクリックします。
	- c) [アップロード (Upload)] をクリックします。

ライセンス サーバにライセンス ファイルがインストールされます。インストールが完了すると、 「Successfully applied license file to license server」という確認メッセージが表示されます。

### ライセンス サーバの **MAC** アドレスの読み取り

ライセンス サーバのイーサネット MAC アドレスは NVIDIA のライセンス ポータルでライセ ンス サーバを登録するときに ID として使用されます。

- ステップ **1** ブラウザで GRID ライセンス サーバ管理インターフェイスにアクセスします。
- ステップ **2** 左側の [ライセンス サーバ(License Server)] パネルで **[**設定(**Configuration**)**]** を選択します。

[ライセンス サーバの設定(License Server Configuration)] パネルが開きます。**[**サーバのホスト **ID**(**Server host ID**)**]** の横のプルダウン メニューに、選択可能なイーサネット MAC アドレスがリストされます。

ステップ **3 [**サーバのホスト **ID**(**Serverhost ID**)**]** プルダウンからライセンス サーバの MAC アドレスを選択します。

NVIDIA のライセンス ポータルでライセンスを生成する場合には、サーバを識別するために一貫 して同じイーサネット ID を使用することが重要です。NVIDIA では、プラットフォーム上の、削 除できないプライマリイーサネットインターフェイス用にエントリを1つ選択することを推奨し ています。 (注)

### ライセンス ポータルからのライセンスのインストール

ステップ **1** ブラウザで GRID ライセンス サーバ管理インターフェイスにアクセスします。

ステップ **2** 左側の [ライセンス サーバ(License Server)] パネルで **[**設定(**Configuration**)**]** を選択します。

[ライセンスサーバの設定 (License Server Configuration)] パネルが開きます。

ステップ **3** 前に生成した.binファイルをインストールするには、[LicenseServerConfiguration]メニューを使用します。

- a) [ファイルを選択 (Choose File)] をクリックします。
- b) インストールするライセンス .bin ファイルを参照して、**[Open]** をクリックします。
- c) [アップロード (Upload) 1をクリックします。

ライセンス サーバにライセンス ファイルがインストールされます。インストールが完了すると、 「Successfully applied license file to license server」という確認メッセージが表示されます。

### 使用可能なグリッド ライセンスの表示

インストールされて利用可能なライセンスとそのプロパティを表示するには、次の手順を使用 します。

- ステップ **1** ブラウザで GRID ライセンス サーバ管理インターフェイスにアクセスします。
- ステップ **2** 左側の [ライセンス サーバ(License Server)] パネルで **[**ライセンス機能の使用(**Licensed Feature Usage**)**]** を選択します。
- ステップ **3 [**機能(**Feature**)**]** 列の機能をクリックすると、その機能の現在の使用に関する詳細情報が表示されます。

### 現在のライセンスの使用状況の表示

現在使用中であり、サーバから交付されているライセンスに関する情報を表示するには、次の 手順を実行します。

- ステップ **1** ブラウザで GRID ライセンス サーバ管理インターフェイスにアクセスします。
- ステップ **2** 左側の[ライセンスサーバ(LicenseServer)]パネルで**[**ライセンスされたクライアント(**Licensed Clients**)**]** を選択します。
- <span id="page-11-0"></span>ステップ **3** シングル ライセンス クライアントに関する詳細情報を表示するには、リストの **[**クライアント **ID**(**Client ID**)**]** をクリックします。

## グリッド ライセンスの管理

グリッド ライセンスを必要とする機能は、グリッド ライセンスを取得するまで、機能が限定 された状態で実行されます。

#### **Windows** での **GRID** ライセンスの取得

ステップ **1** 次のいずれかの方法を使用して NVIDIA コントロール パネルを開きます。

• Windows デスクトップを右クリックして、メニューから **[NVIDIA Control Panel]** を選択します。

• Windows コントロール パネルを開き、**[NVIDIA Control Panel]** アイコンをダブルクリックします。

ステップ **2** NVIDIA コントロール パネルの左側のペインで、[Licensing] の下の **[Manage License]** を選択します。

[Manage License] タスク ペインが開き、現在使用されているライセンス エディションが表示されます。グ リッドソフトウェアは、使用している機能に基づいてライセンスエディションを自動的に選択します。デ フォルトは、Tesla(ライセンスなし)です。

- ステップ **3** グリッド仮想ワークステーションのライセンスを取得するには、[License Edition] で **[GRID Virtual Workstation]** を選択します。
- ステップ **4 [**ライセンス サーバ(**License Server**)**]** フィールドに、ローカルの GRID ライセンス サーバのアドレスを 入力します。アドレスには、ドメイン名または IP アドレスを指定できます。
- ステップ **5 [PortNumber]**フィールドに、サーバが使用するポート番号を入力するか、またはデフォルト設定(7070) のままにしておきます。
- ステップ **6 [**適用(**Apply**)**]** を選択します。

システムは、設定されているライセンスサーバから適切なライセンスエディションを要求します。ライセ ンスが正常に取得されると、そのライセンス エディションの機能が有効になります。

[NVIDIA Control Panel(NVIDIA コントロール パネル)] でライセンスを設定すると、その設定は リブート後も保持されます。 (注)

#### **Linux** での **GRID** ライセンスの取得

ステップ **1** コンフィギュレーション ファイル /etc/nvidia/gridd.conf を編集します。

#### **sudo vi /etc/nvidia/gridd.conf**

ステップ **2** ローカル グリッド ライセンス サーバのアドレスを使用して ServerUrl の行を編集します。

アドレスには、ドメイン名または IP アドレスを指定できます。次のファイルの例を参照してください。

- ステップ **3** コロンを使用してアドレスの最後にポート番号(デフォルトは7070)を追加します。次のファイルの例を 参照してください。
- ステップ **4** ライセンス タイプの整数を使用して FeatureType の行を編集します。次のファイルの例を参照してくださ い。
	- $\bullet$  グリッド vGPU = 1
	- グリッド仮想ワークステーション = 2
- ステップ **5** nvidia-gridd サービスを再起動します。

#### **sudo service nvidia-gridd restart**

サービスは自動的に、FeatureType 行に指定したライセンス エディションを取得します。これ は、/var/log/messages で確認できます。

(注) NVIDIAコントロールパネルでライセンスを設定すると、その設定はリブート後も保持されます。

サンプル コンフィギュレーション ファイル:

```
# /etc/nvidia/gridd.conf - Configuration file for NVIDIA Grid Daemon
# Description: Set License Server URL
# Data type: string
# Format: "<address>:<port>"
ServerUrl=10.31.20.45:7070
# Description: Set Feature to be enabled
# Data type: integer
# Possible values:
# 1 => for GRID vGPU
# 2 => for GRID Virtual Workstation
FeatureType=2
```
## **gpumodeswitch** の使用

コマンド ライン ユーティリティ gpumodeswitch は、次の環境で実行できます。

- Windows 64 ビットのコマンド プロンプト(管理者権限が必要)
- Linux 32/64 ビット シェル(Citrix XenServer dom0 を含む)(ルート権限が必要)

(注)

コンピューティング モードおよびグラフィック モードとの互換性の最新情報については、 NVIDIA 製品のリリース ノートを参照してください。

gpumodeswitch ユーティリティでは、次のコマンドがサポートされています。

• -listgpumodes

このコマンドは、現在の作業ディレクトリにある listgpumodes.txt というログ ファイル に情報を書き込みます。

• --gpumode graphics

グラフィックモードに切り替えます。プロンプトが表示された際に、特別に指定しない限 り、サーバでサポートされているすべての GPU のモードを切り替えます。

• --gpumode compute

コンピューティングモードに切り替えます。プロンプトが表示された際に、特別に指定し ない限り、サーバでサポートされているすべての GPU のモードを切り替えます。

GPU モードを切り替えた後、サーバを再起動して、GPU の修正したリソースがサーバで実行 されている OS またはハイパーバイザによって正しく認識されることを確認してください。 (注)

# <span id="page-14-0"></span>**NVIDIAGPU**カードをサポートするドライバのインストー ル

ハードウェアの取り付け後、サーバー BIOS を適切なレベルに更新し、BIOS ファームウェア をアクティベートしてから、NVIDIA ドライバやその他のソフトウェアを次の順序でインス トールする必要があります。

## **1.** ノード **BIOS** ファームウェアの更新

Cisco UCS Manager を使用して、ノード用の最新の Cisco BIOS をインストールします。

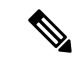

(注) NVIDIA ドライバを更新する前に、次の手順を実行する必要があります。

#### $\sqrt{N}$

- 更新プロセスが完了するまで、エンドポイントを含むハードウェアを取り外したり、メンテナ ンス作業を実行したりしないでください。ハードウェアが取り外されたり、その他のメンテナ ンス作業により使用できない場合、ファームウェアの更新は失敗します。この失敗により、 バックアップパーティションが破損する場合があります。バックアップパーティションが破損 しているエンドポイントではファームウェアを更新できません。 注意
- ステップ **1 [**ナビゲーション(**Navigation**)**]** ペインで **[**機器(**Equipment**)**]** をクリックします。
- ステップ **2 [**機器(**Equipment**)**]** タブの **[**機器(**Equipment**)**]** > **[**シャーシ(**Chassis**)**]** > *[*シャーシ番号(*Chassis Number*)*]* > **[**サーバ(**Servers**)**]** を展開します。
- ステップ **3** BIOS のファームウェアをアップデートするノードの **[Name (**名前**)]** をクリックします。
- ステップ **4 [Inventory]** タブの **[Properties]** ページで、**[Motherboard]** をクリックします。
- ステップ **5** [Actions] 領域で [Update BIOS Firmware] をクリックします。
- ステップ **6** [Update Firmware] ダイアログボックスで、次の操作を実行します。
	- a) **[Firmware Version** ドロップダウン リストから、エンドポイントをアップデートするファームウェア バージョンを選択します。
	- b) [OK] をクリックします。

Cisco UCS Manager によって、選択したファームウェア パッケージがバックアップ メモリ スロットにコ ピーされ、それをアクティブにするまで、そのまま残ります。

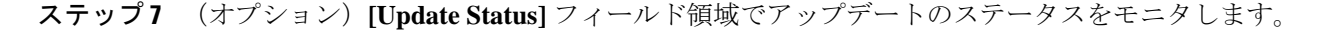

アップデート プロセスは数分かかることがあります。**[**インベントリ**]** タブの **[BIOS]** 領域の **[**バックアップ バージョン**]** フィールドに、選択したファームウェア パッケージが表示されるまで、ファームウェアをア クティブにしないでください。

#### 次のタスク

サーバの BIOS ファームウェアをアクティブにします。

## **2.** ノード **BIOS** ファームウェアのアクティブ化

- ステップ **1 [**ナビゲーション(**Navigation**)**]** ペインで **[**機器(**Equipment**)**]** をクリックします。
- ステップ **2 [**機器(**Equipment**)**]** タブの **[**機器(**Equipment**)**]** > **[**シャーシ(**Chassis**)**]** > *[*シャーシ番号(*Chassis Number*)*]* > **[**サーバ(**Servers**)**]** を展開します。
- ステップ **3** BIOS のファームウェアをアクティベートするサーバの **[**名前(**Name**)**]** をクリックします。
- ステップ **4 [**インベントリ(**Inventory**)**]**タブの**[**プロパティ(**Properties**)**]**ページで、**[**マザーボード(**Motherboard**)**]** をクリックします。
- ステップ **5 [**アクション(**Actions**)**]** 領域で **[BIOS** ファームウェアのアクティベート(**Activate BIOS Firmware**)**]** を クリックします。
- ステップ **6 [**ファームウェアのアクティベート(**ActivateFirmware**)**]**ダイアログボックスで、次の操作を実行します。
	- a) **[**アクティベートするバージョン(**Version To Be Activated**)**]** ドロップダウン リストから、適切なサー バ BIOS のバージョンを選択します。
	- b) スタートアップ バージョンのみを設定し、サーバで実行しているバージョンを変更しない場合、**[**ス タートアップ バージョンのみを設定(**Set Startup Version Only**)**]** チェックボックスをオンにします。

**[**スタートアップ バージョンのみを設定(**Set Startup Version Only**)**]** を設定した場合は、アクティブ 化されたファームウェアが pending-next-boot 状態に移行し、サーバはすぐにはリブートされません。 アクティブ化されたファームウェアは、サーバがリブートされるまでは、実行バージョンのファーム ウェアになりません。

c) **[OK]** をクリックします。

#### 次のタスク

NVIDIA ドライバを更新します。

## **3. GPU** カード ドライバの更新

サーバ BIOS を更新したら、ハイパーバイザ仮想マシンに GPU ドライバをインストールでき ます。

- ステップ1 コンピュータにハイパーバイザ ソフトウェアをインストールします。インストール手順については、ハイ パーバイザのマニュアルを参照してください。
- ステップ **2** ハイパーバイザ内で仮想マシンを作成します。手順については、ハイパーバイザのマニュアルを参照して ください。
- ステップ3 仮想マシンにGPUドライバをインストールします。ドライバを次のいずれかのサイトからダウンロードし ます。
	- NVIDIA エンタープライズ ポータル、GRID ハイパーバイザ ダウンロード(NVIDIA ログインが必要 です): <https://nvidia.flexnetoperations.com/>
	- NVIDIA パブリック ドライバ エリア:<http://www.nvidia.com/Download/index.aspx>
	- AMD: <http://support.amd.com/en-us/download>
- ステップ **4** サーバを再起動します。
- ステップ **5** 仮想マシンがGPUカードを認識できることを確認します。Windowsでは、[デバイスマネージャー(Device Manager) 1の [ディスプレイ アダプター (Display Adapters) 1から確認します。

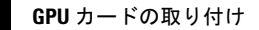

I